**International Push to Talk Ltd**

**T: +44 (0)1202 240366**

**E: info@iPTT.co.uk**

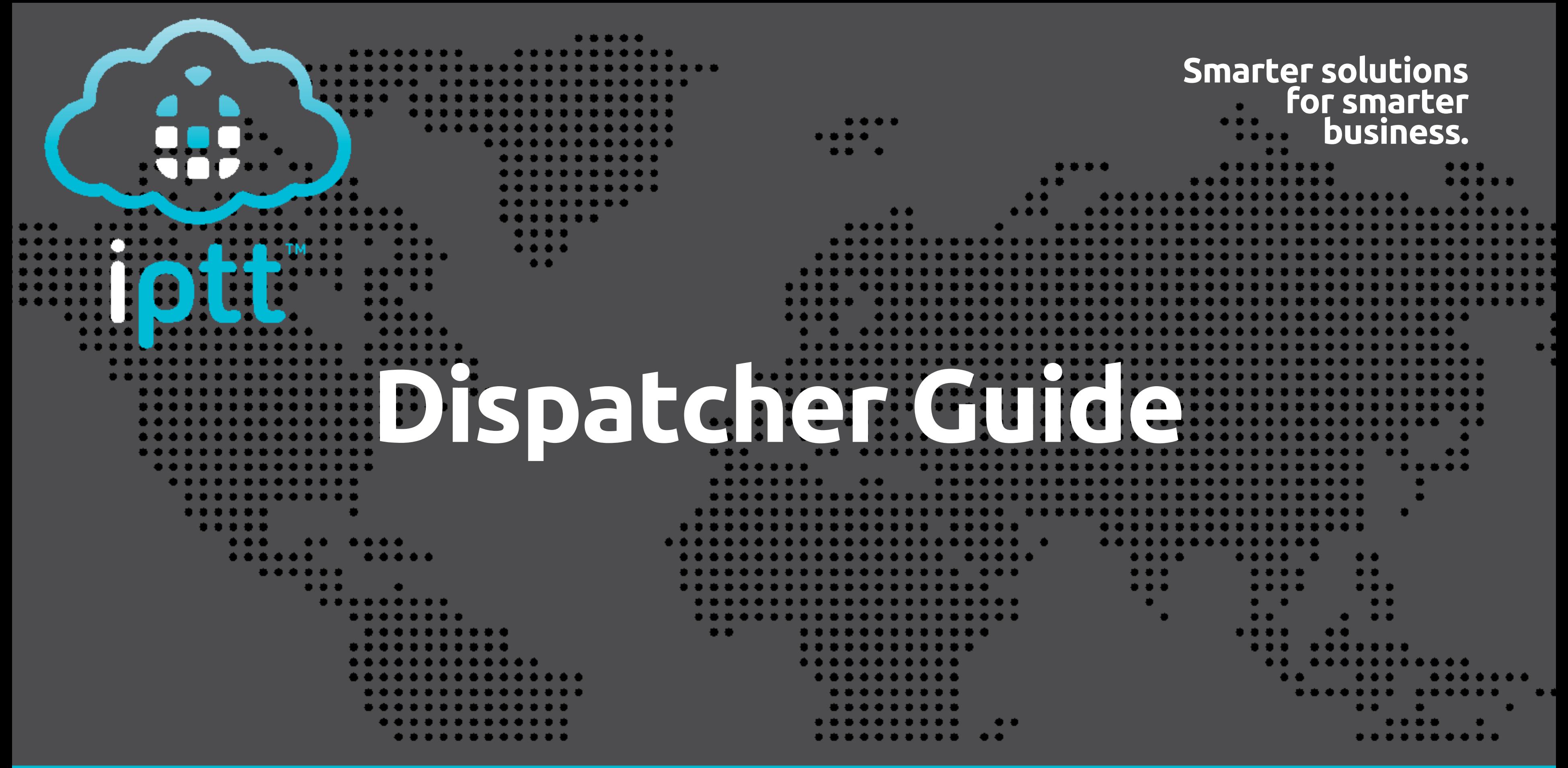

**iptt.co.uk**

### • 1-Software Installation **Contents**

- 
- 2 Dispatcher Navigation
- 3 /4-Group Management
- $\bullet$  5/6-Map
- 7 Fences and Lines
- 8 Multiple and Polygon Selection & Distance Measurement
- 9 Mark & Show Live Traffic
- 10-Location
- 11-GPS Tracking
- 12-User Management
- 13-Video Function
- $\cdot$  14/15-Data Center
- 16-Settings Options (PTT Options)
- 17 Settings Options (Video Settings & System Settings)

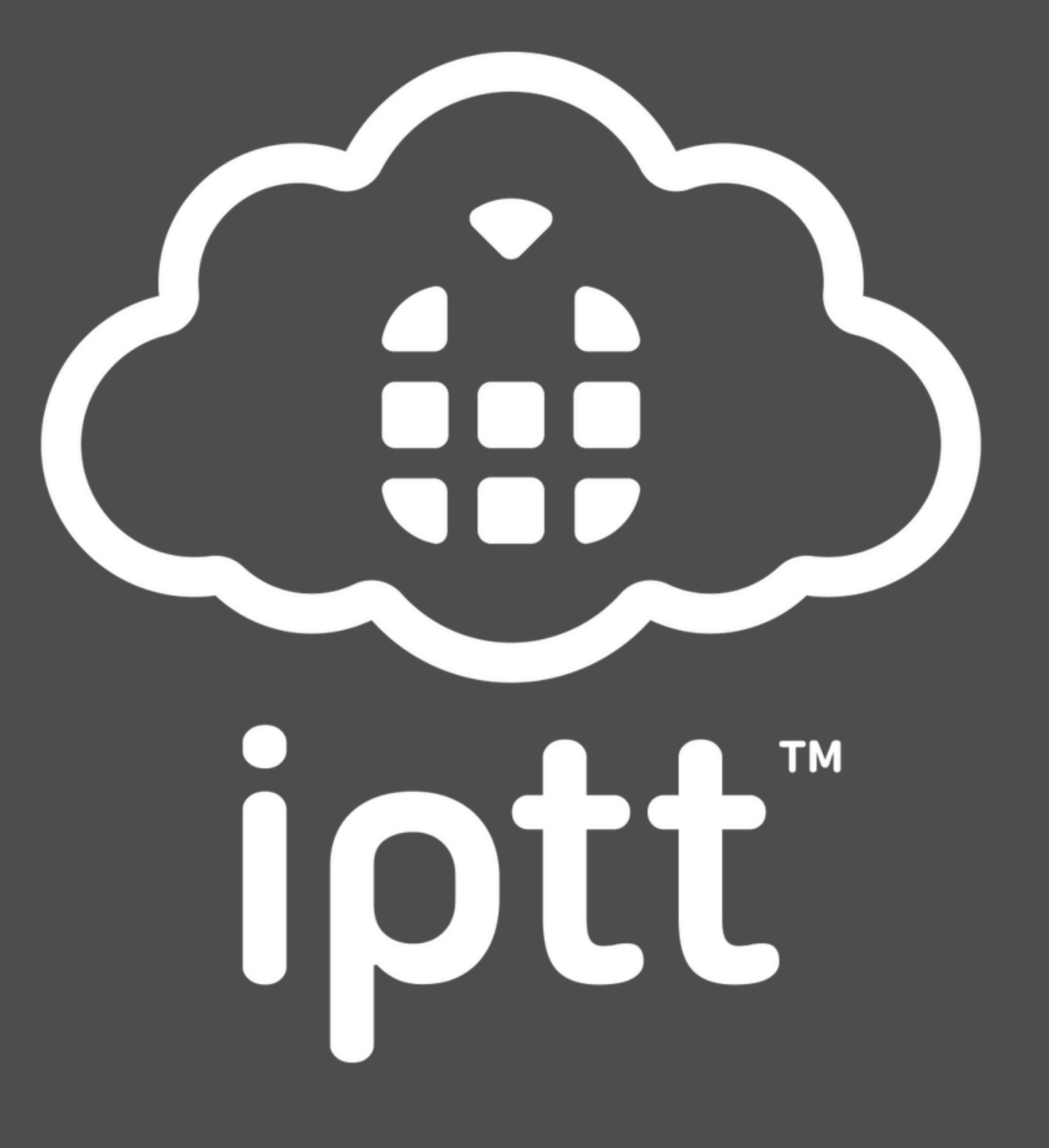

## Software Installation

#### $\overline{\mathbb{F}}$  $\bigcirc$ 面 ్  $\circ$  $C_{+}$  $\overline{a}$  $\Box$

**iPTT Dispatch Software** 

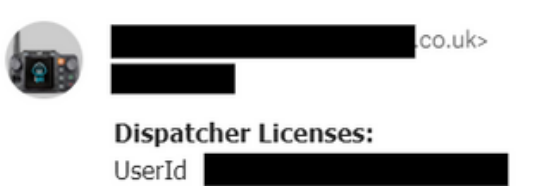

#### Passwor

#### **Windows PC**

To download the Windows software, please click on this link: https://www.jptt.co.uk/dispatcher/iPTT1.2.4.3.exe

÷

iptt

Kind regards Carrie international Push to Talk Ltd | iPTT Phone: +44 (0)1202 240 366 Email: Carrie@iPTT.co.uk https://www.iPTT.co.uk/ Web:

> Click on the link received by email, If you get a Windows pop-up, click 'More info' and 'Run Anyway'.

Follow wizard set up, creating a desktop shortcut. Then log in to dispatcher using credentials emailed to you.

#### Windows protected you

t Defender SmartScreen prevented a starting. Running this app might put your PC More info

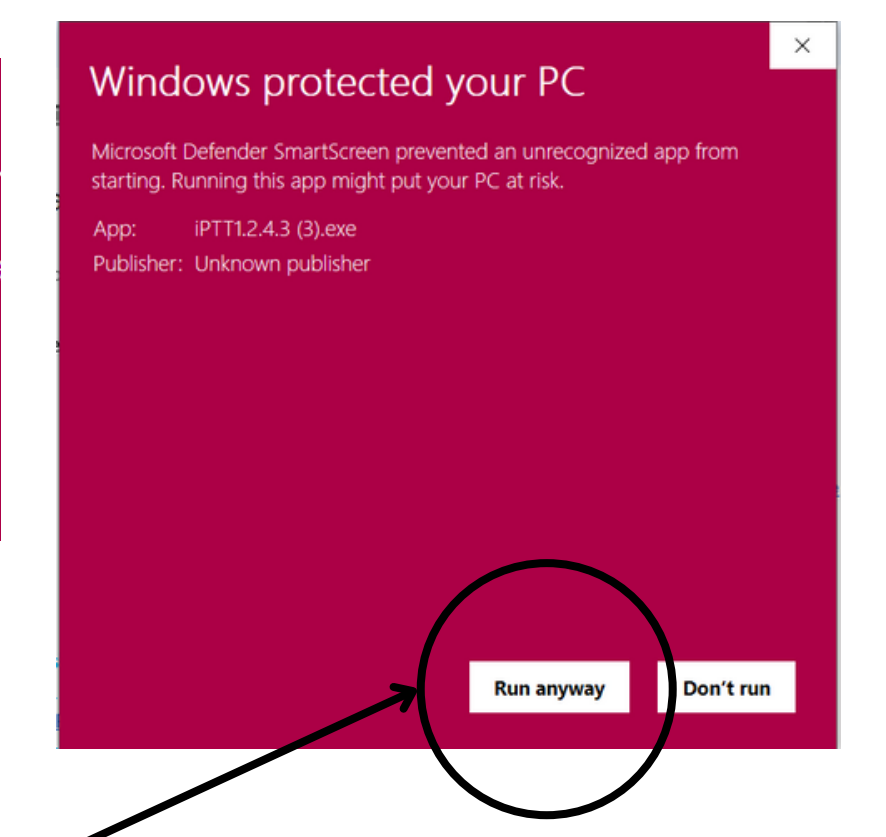

#### **International Push to Talk**

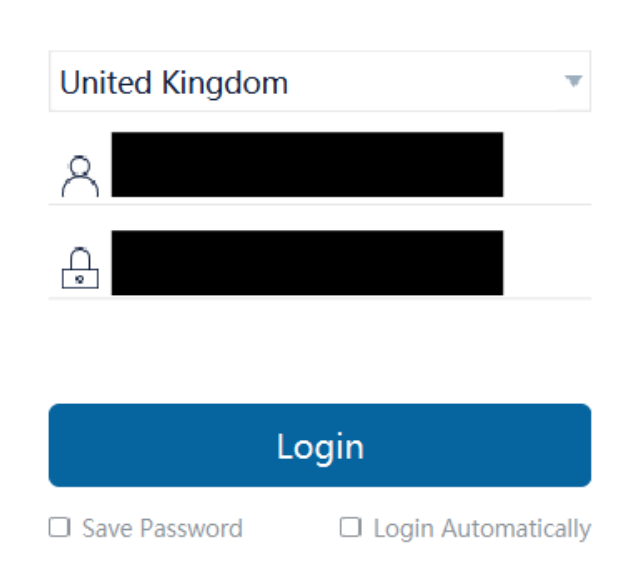

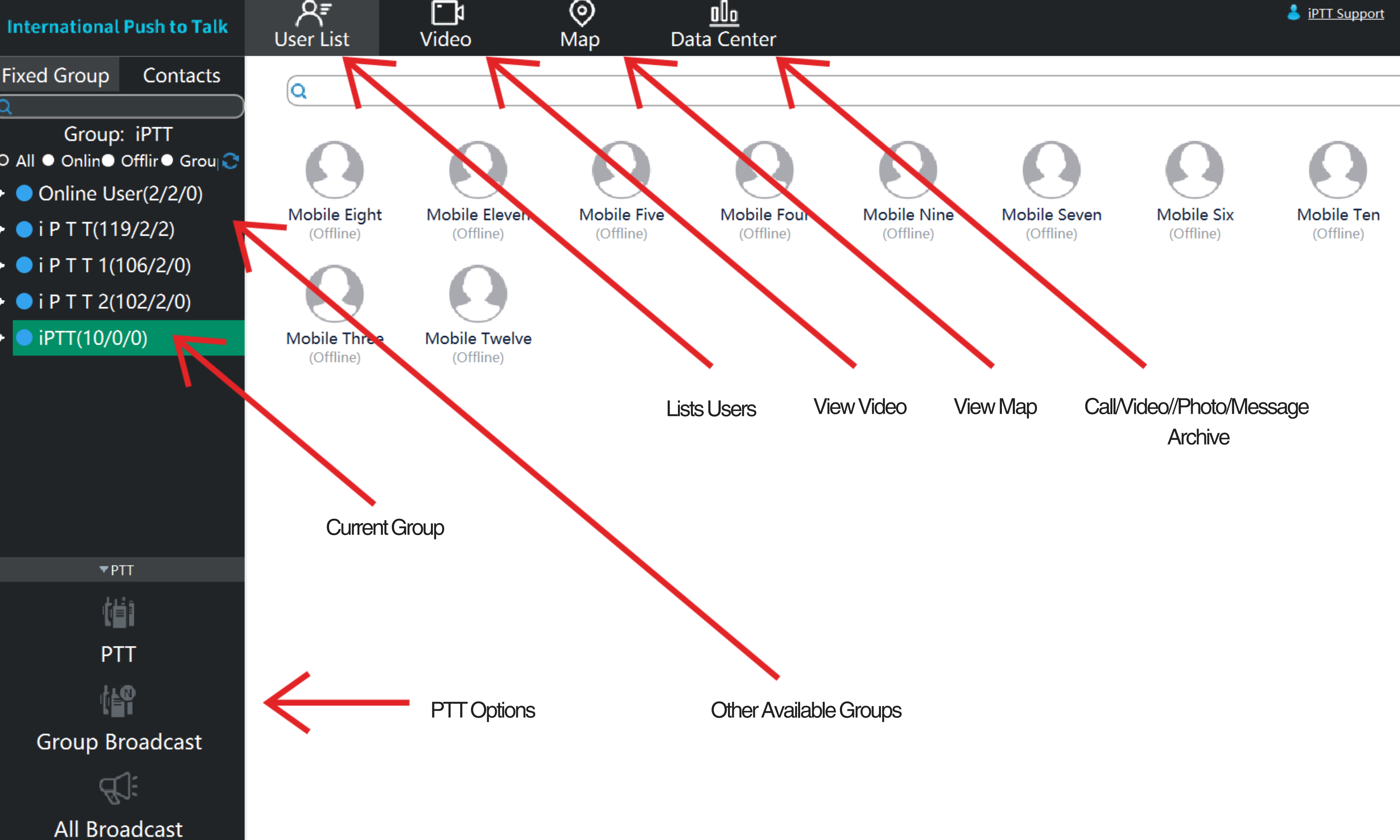

+ iPTT Support © ⑦ -

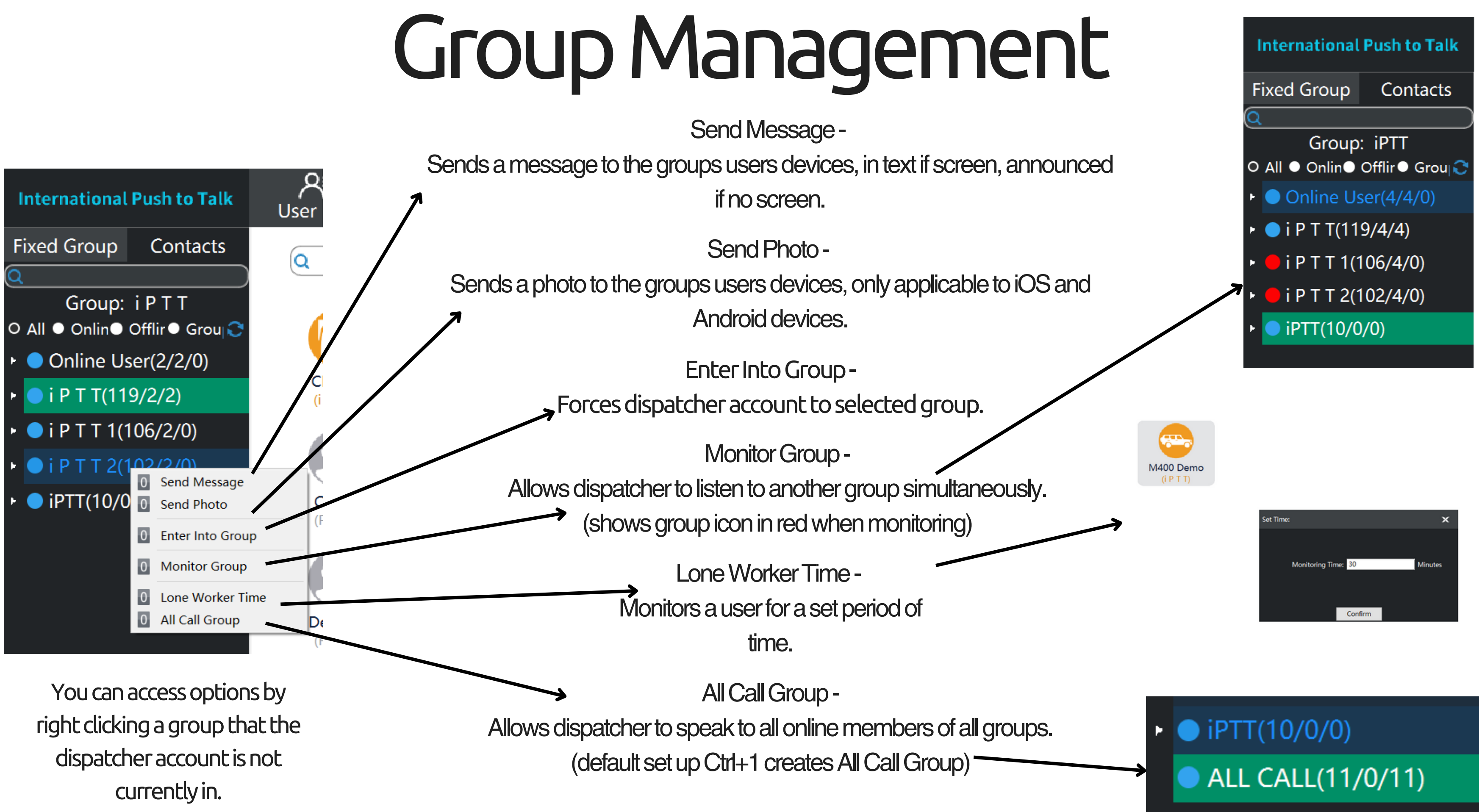

## Group Management continued..

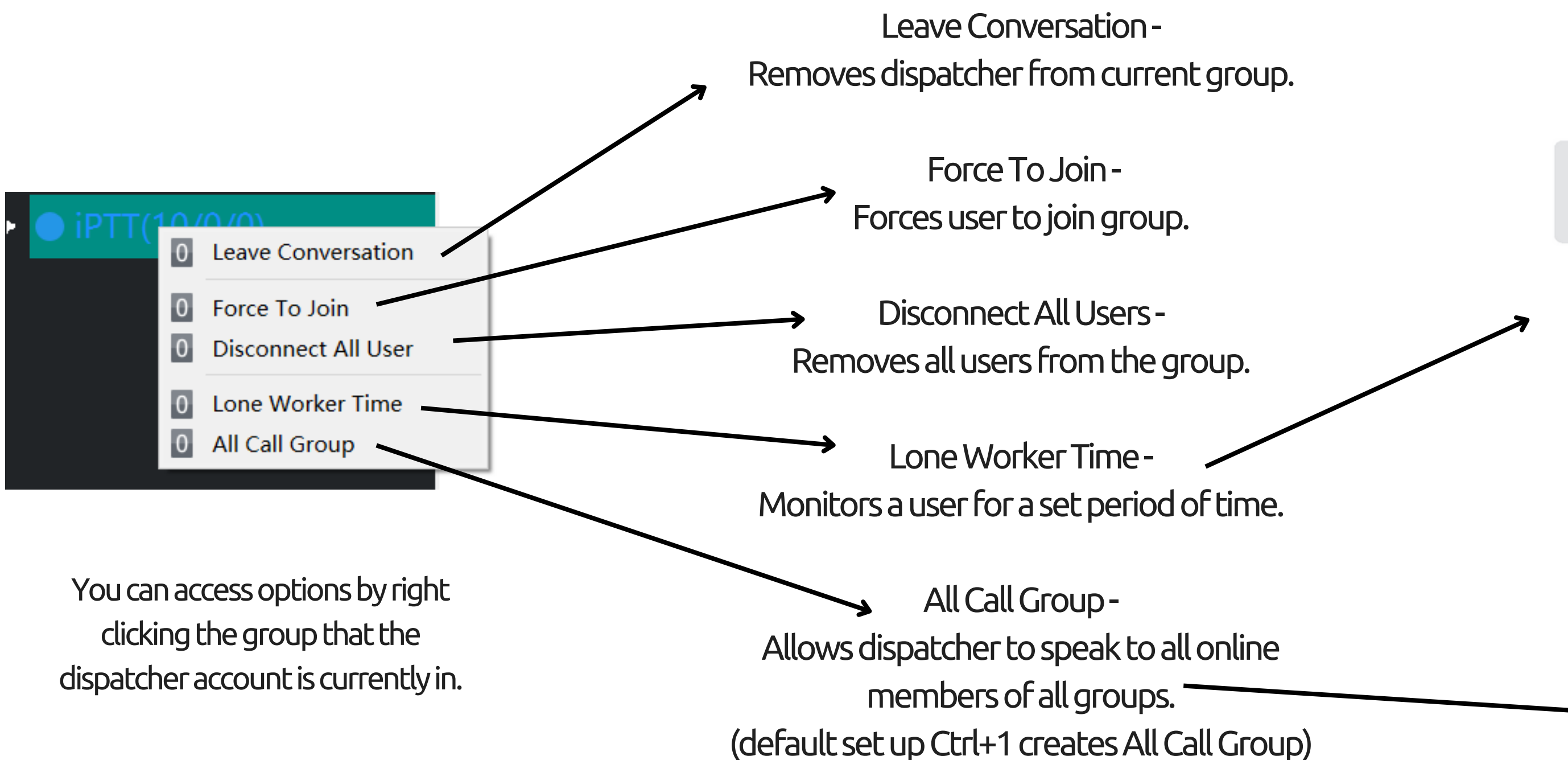

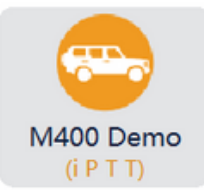

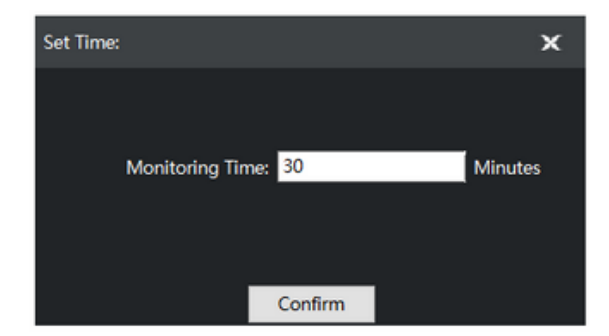

### iPTT(10/0/0) ALL CALL(11/0/11)

4MapOptions:

Satellite with labels Satellite without labels Standard Map Standard Map showing terrain

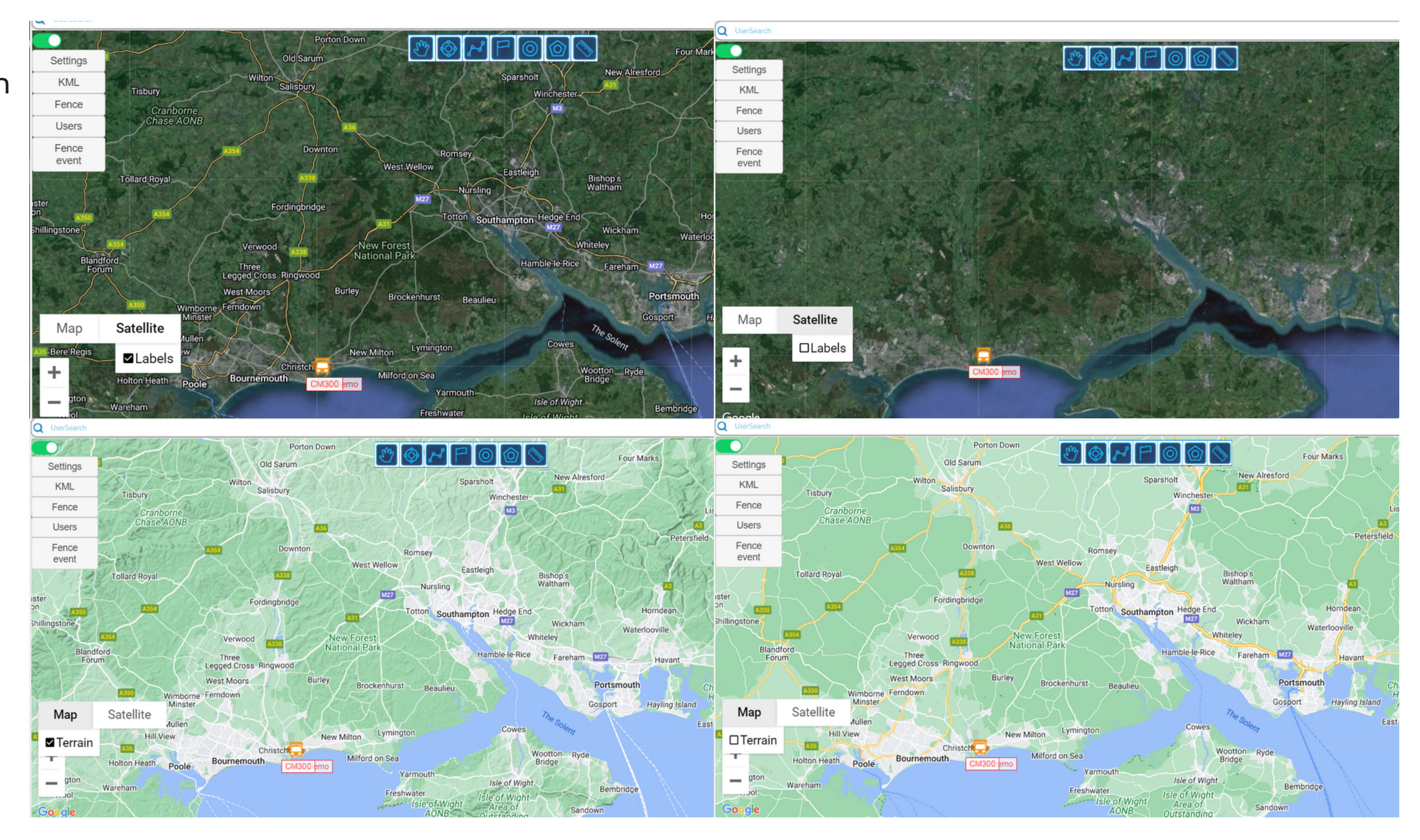

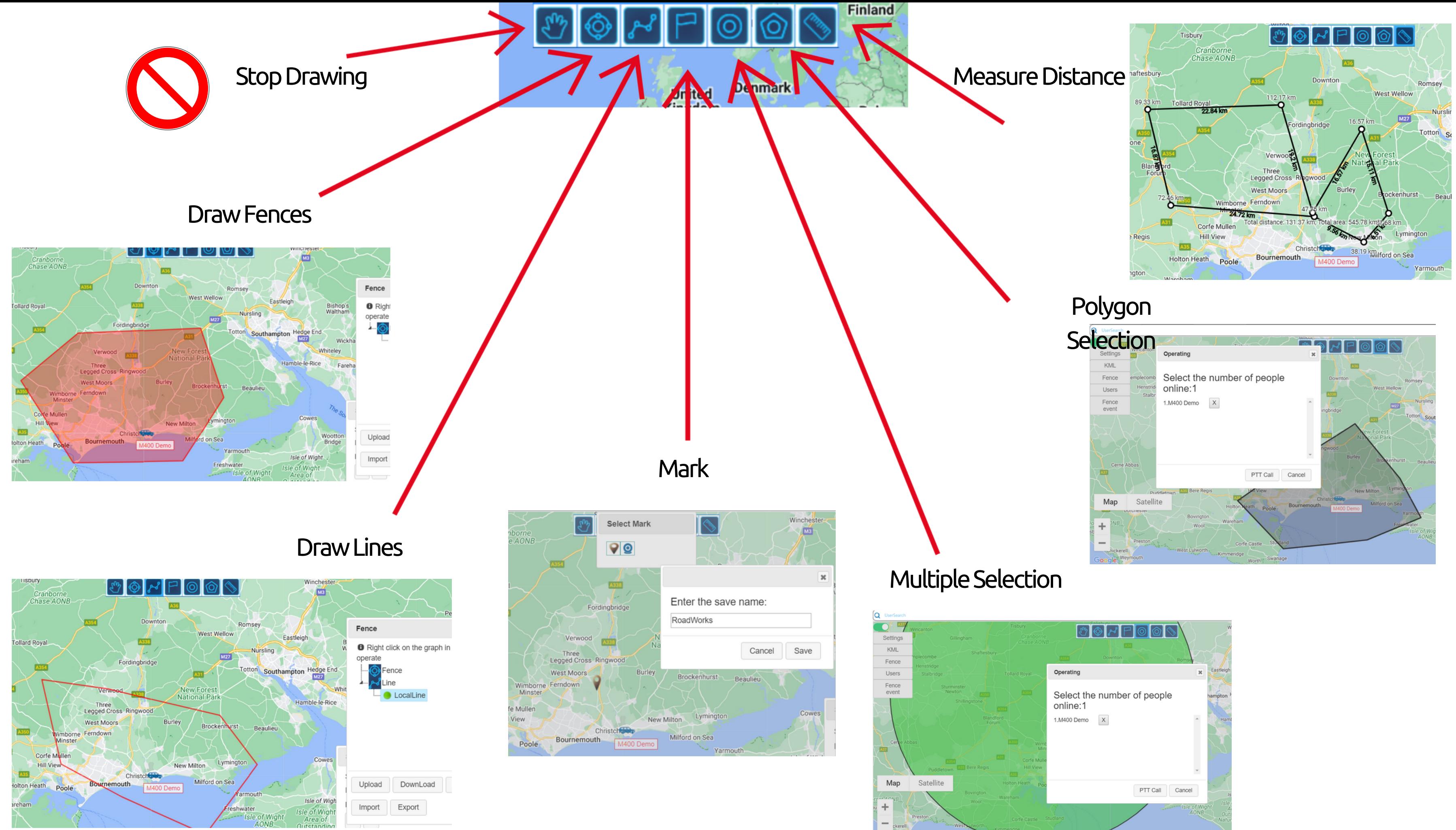

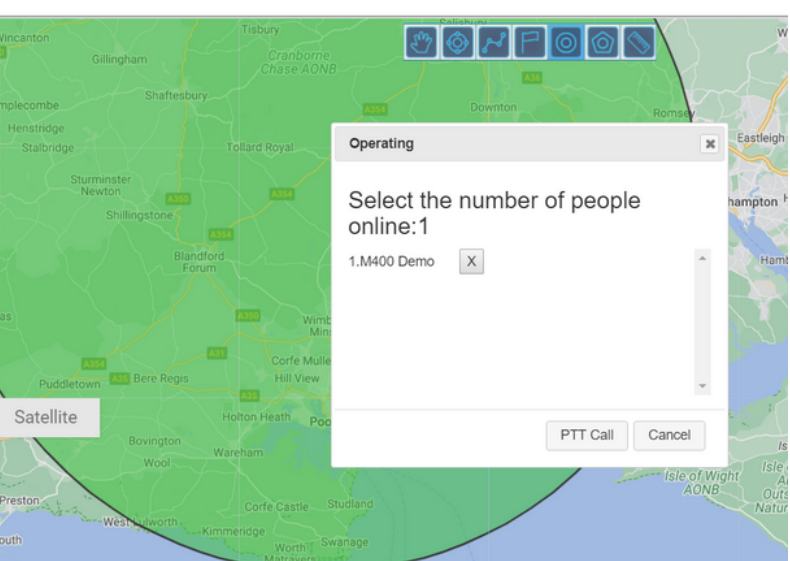

### FencesandLines

Geofencing is used to alert the dispatcher when a user has deviated from their route.

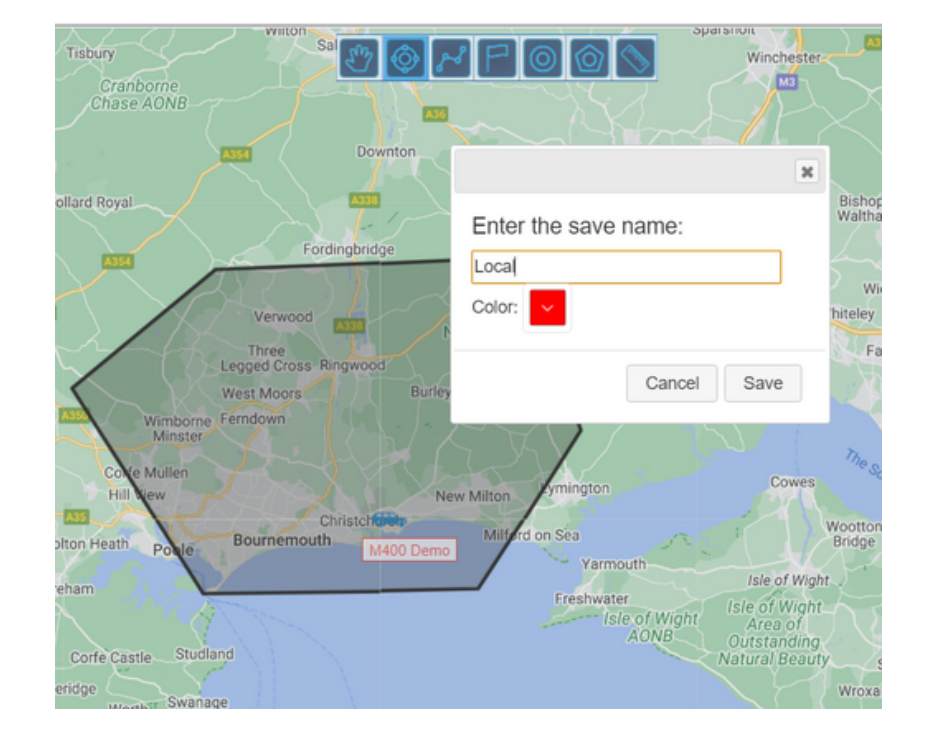

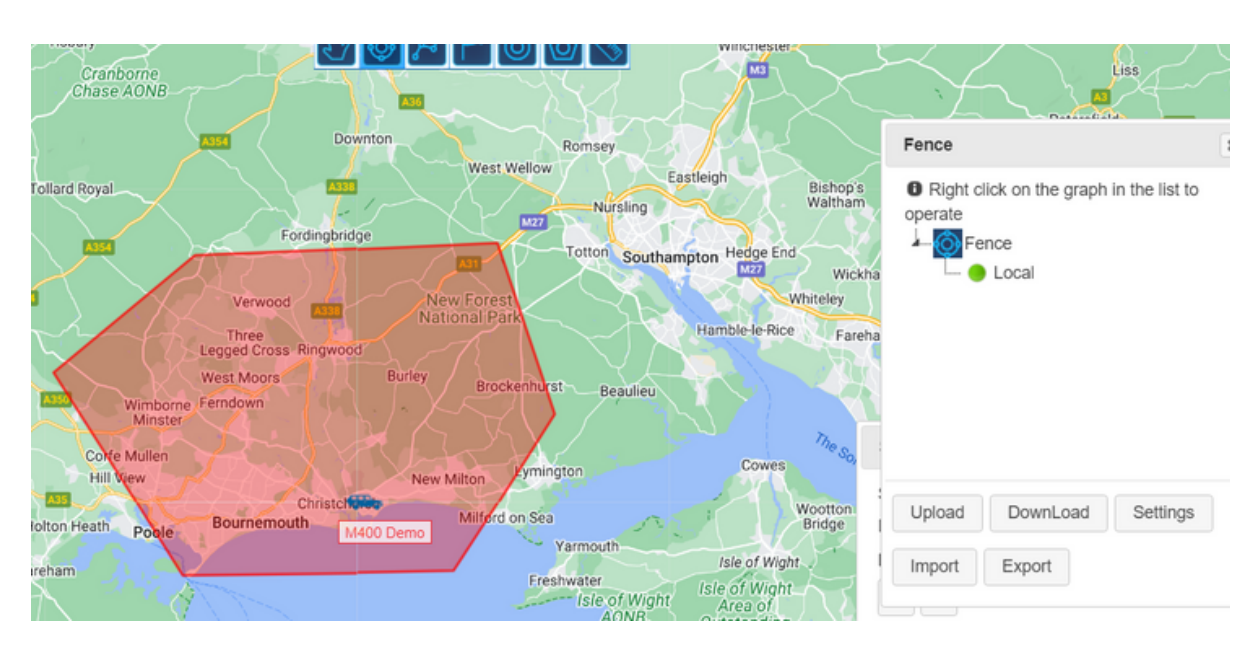

Using the navigation bar at the top of the map, you can draw a fenced area, the dispatch system will then alert you when a radio user has left the area. Out of bounds events can be found under 'fence event'. Fenced areas can be named and coloured, allowing easier tracking.

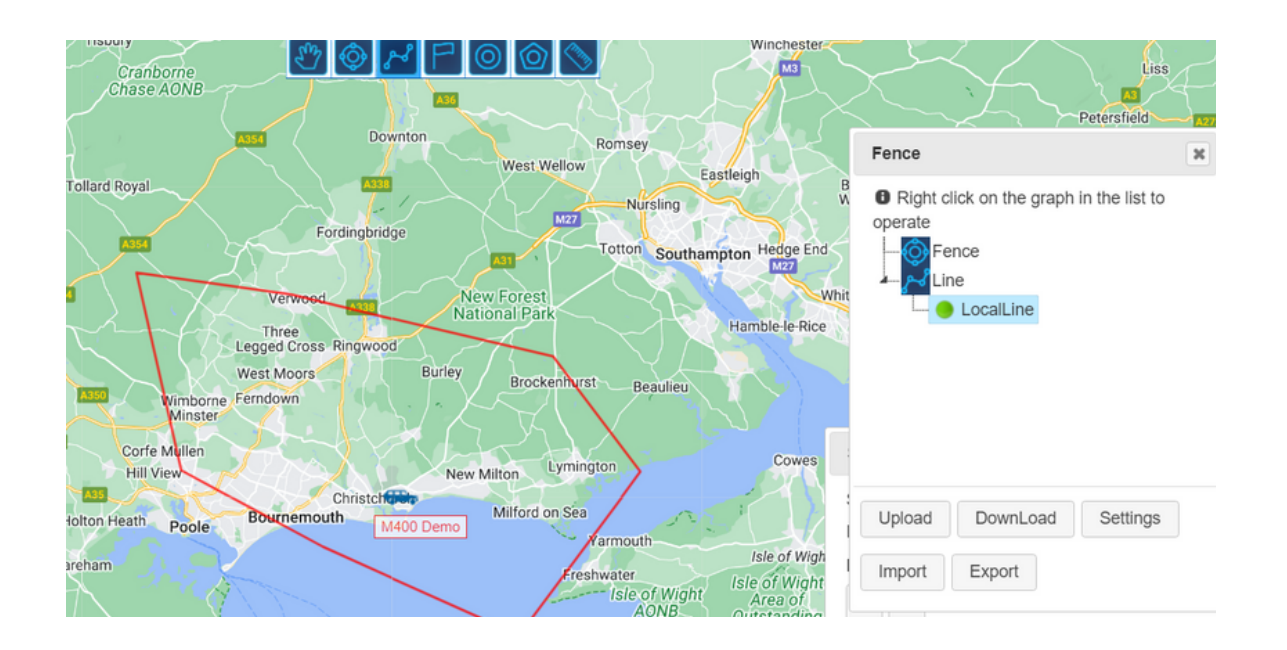

Using the navigation bar at the top of the map, you can draw boundary lines. You can mark boundary lines on the map to allow notification of crossing said boundary line, or they can be used in the same way as fences, by creating an area. Out of bound events will also be recorded under 'fence event'. Lines can also be named.

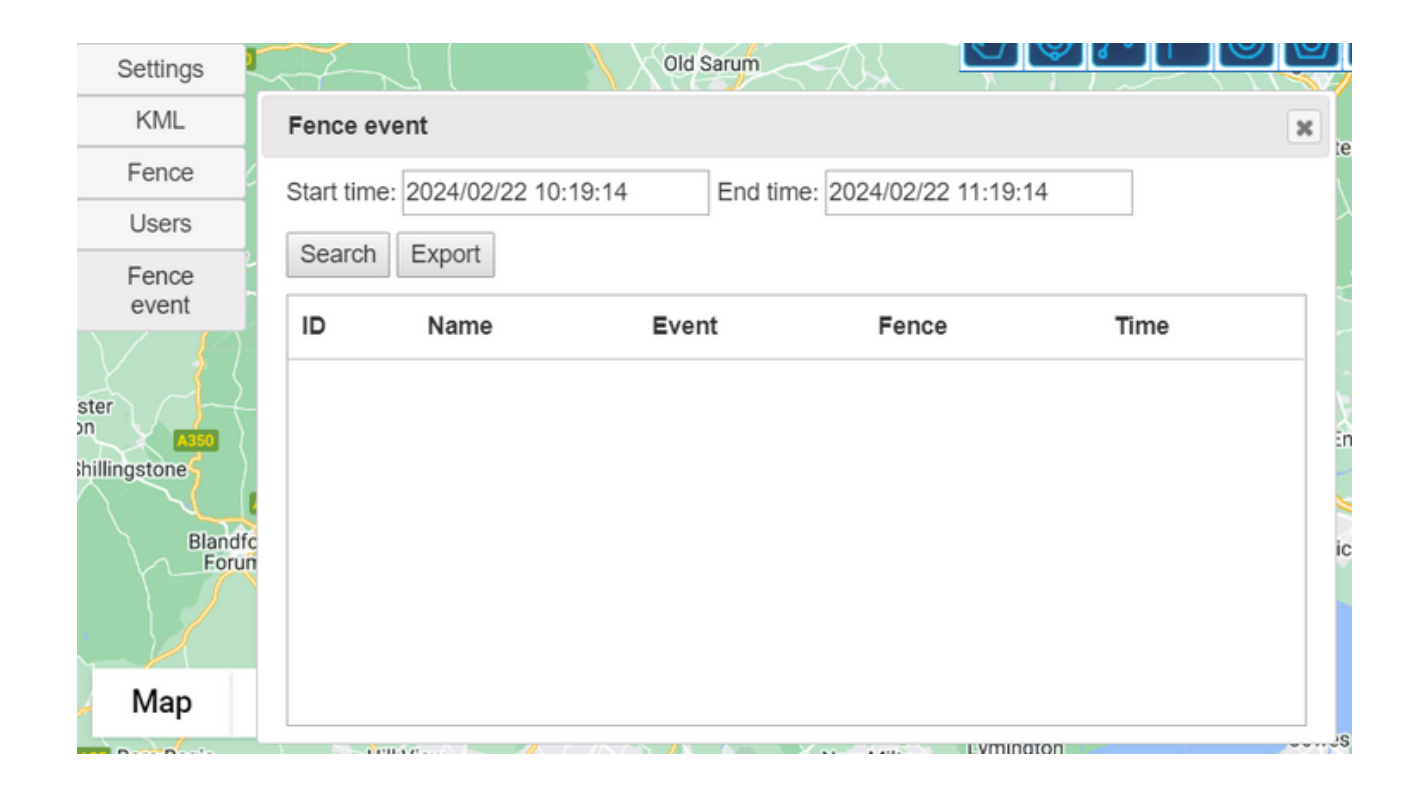

- 
- 
- 
- 

# MultipleandPolygon Selection Using the navigation bar at the top of the map,

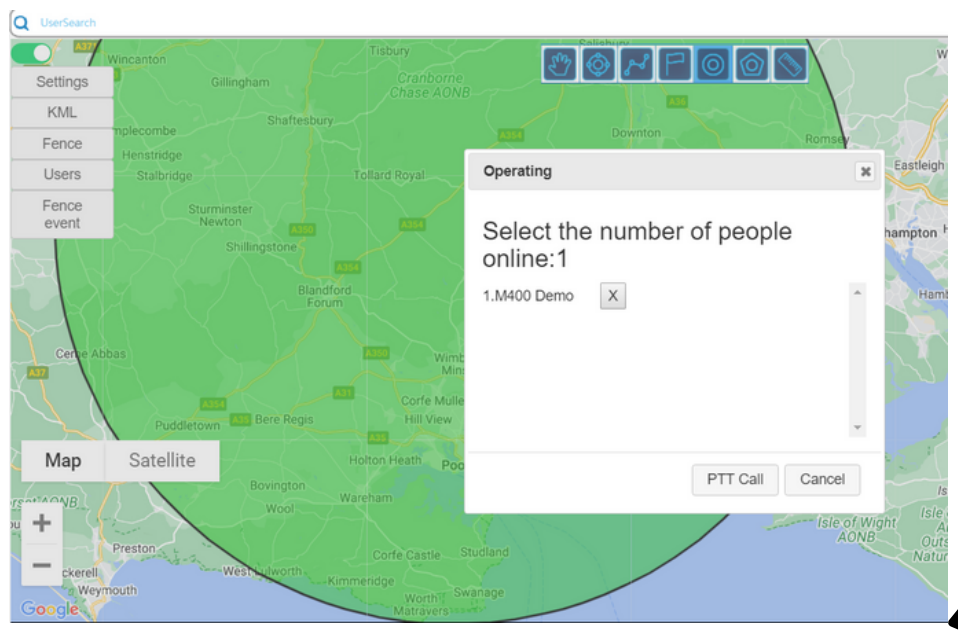

you can draw or circle areas on the map, which selects all the users in the area. This function is used to create a dynamic group to give updates to users depending on their location, for example, to give users can be given vital traffic updates.

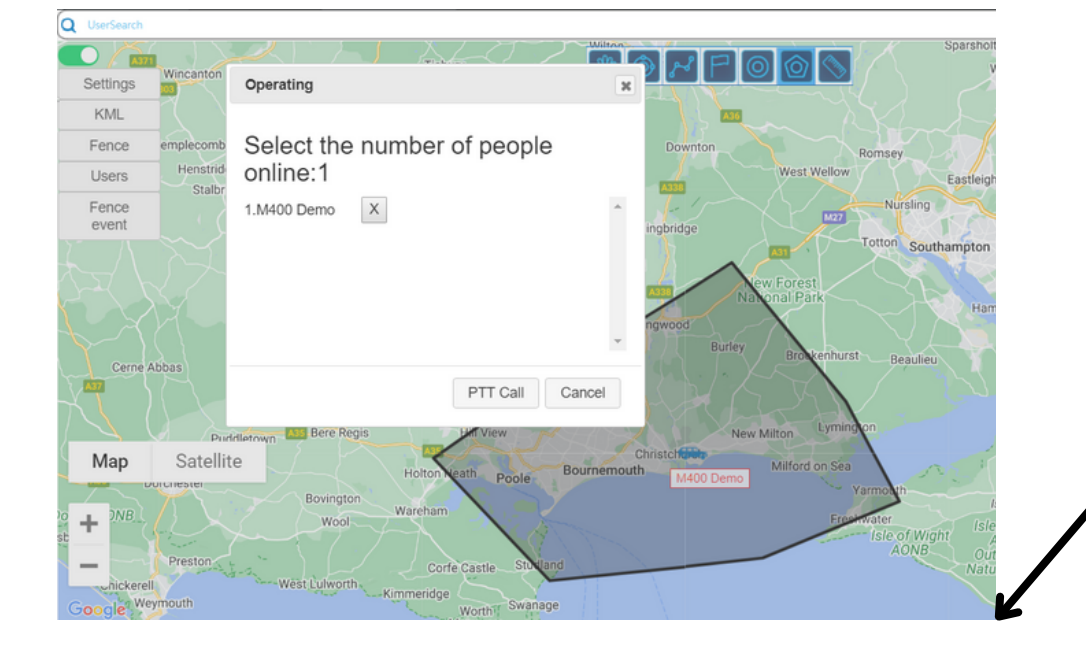

legged Cros West Mo Using the navigation bar at the top of the map, you can draw lines to measure distances. This function can be used to measure distance travelled by a user.

# Distance **Measurement**

### Mark

## Show Live Traffic

Using the navigation bar at the top of the map, you can mark areas of significance on the map. This function can be used to mark road closures, hazards or emergency events.

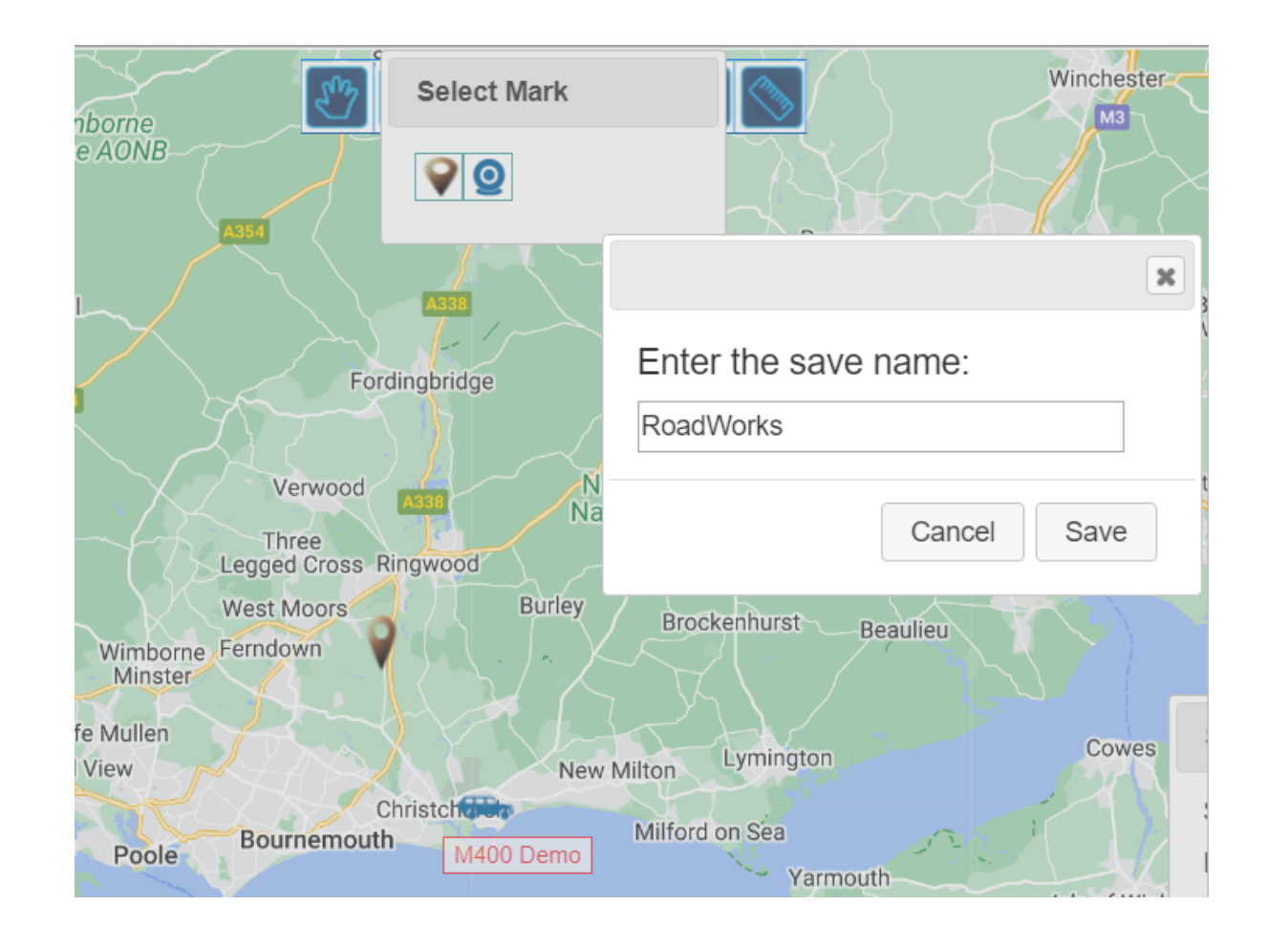

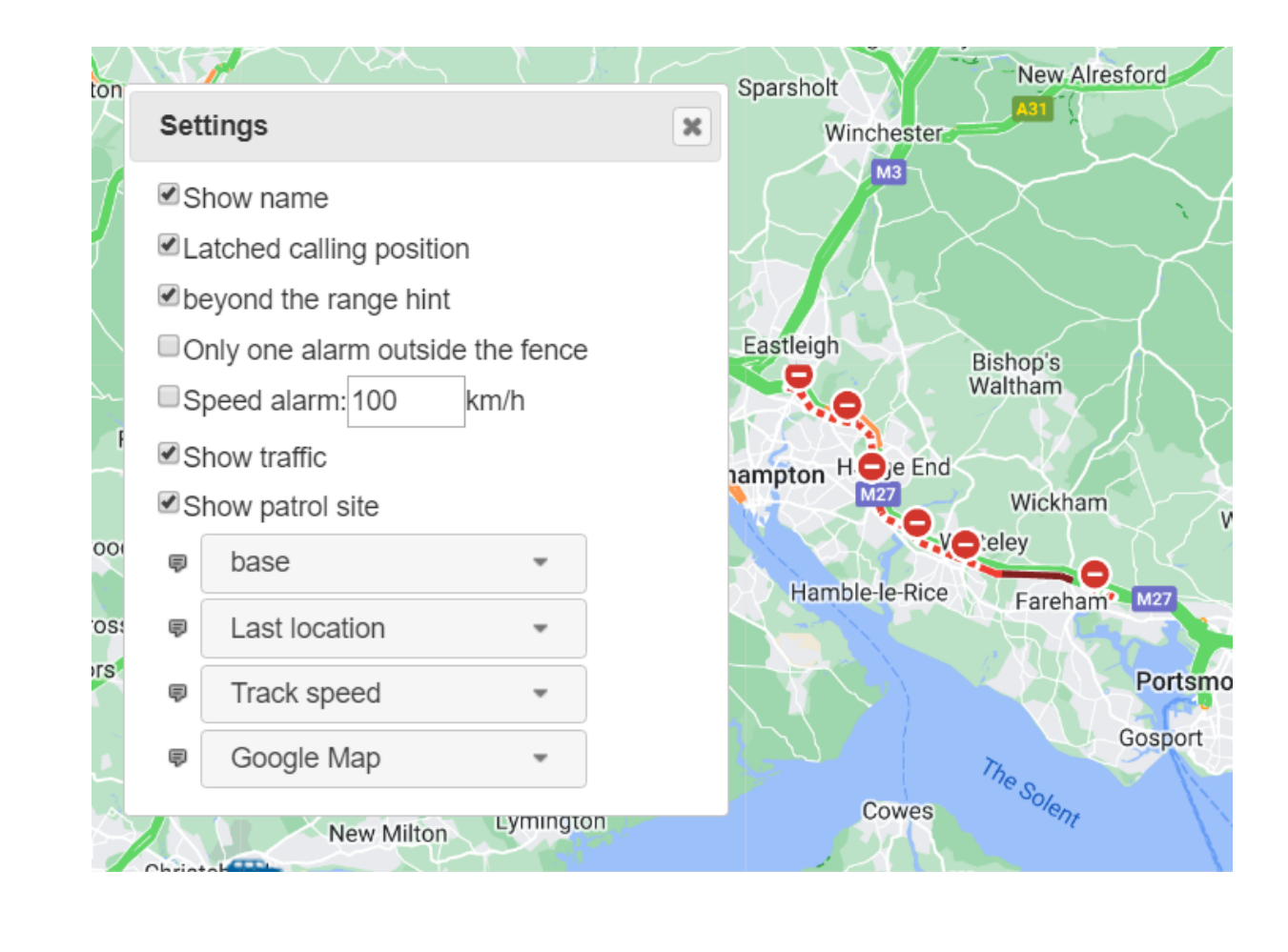

Using the settings navigation bar to the left hand side of the map, you can use the 'show traffic' function, for live traffic updates.

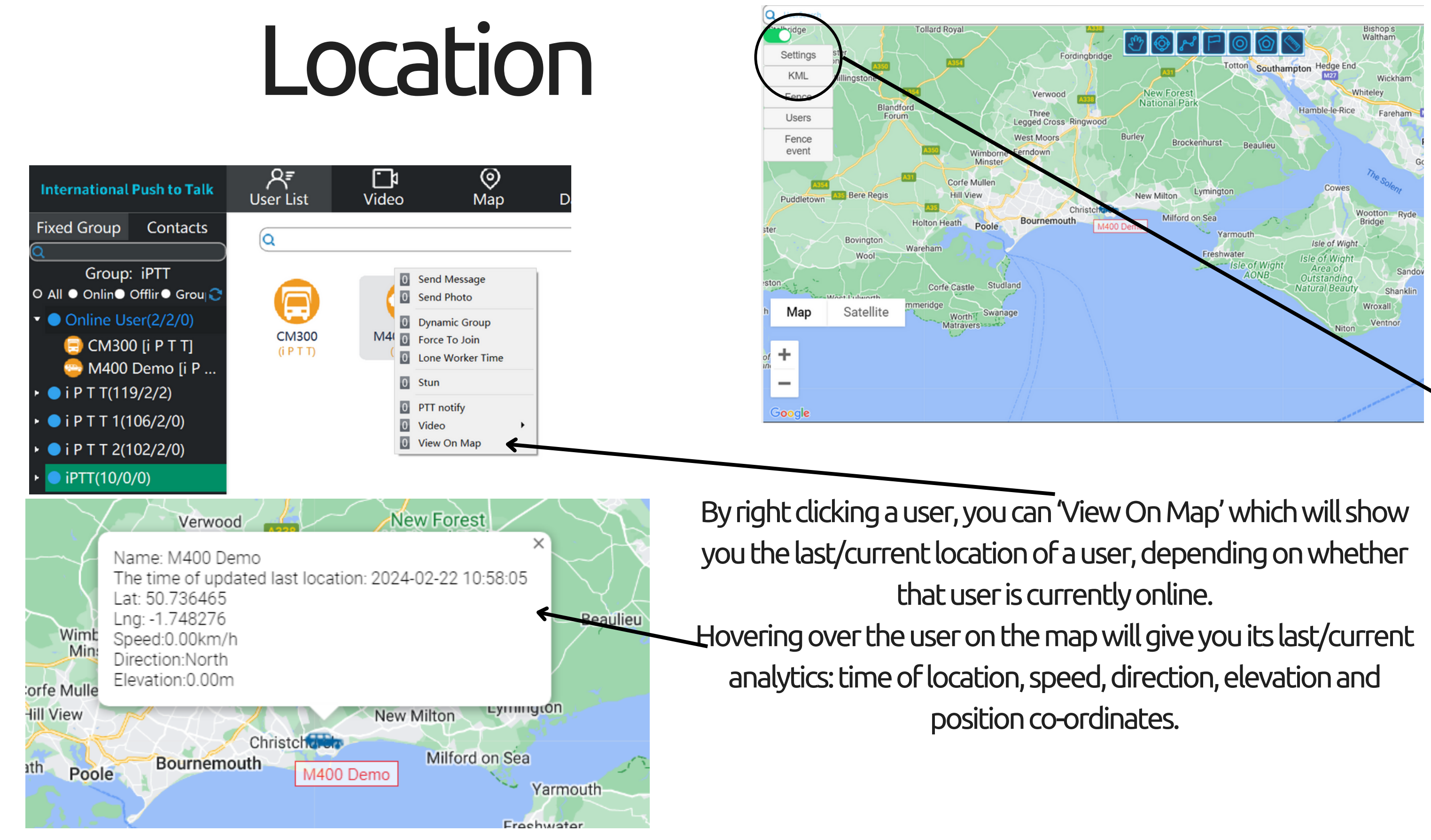

To ensure you are able to view all users location, please make sure the setting on / the navigation bar on the left hand side of the map is set to 'last location'.

- 
- 

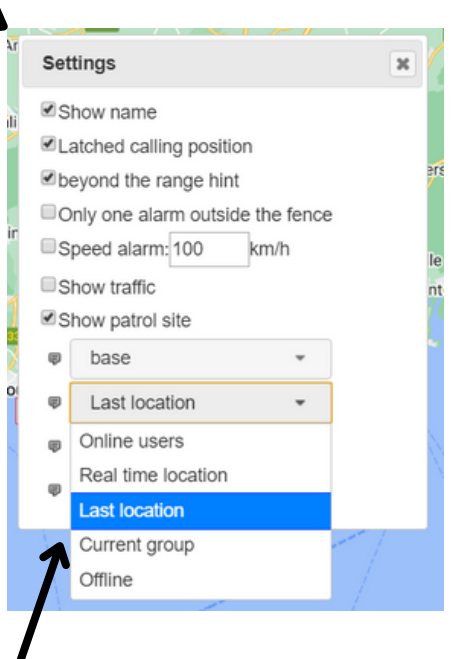

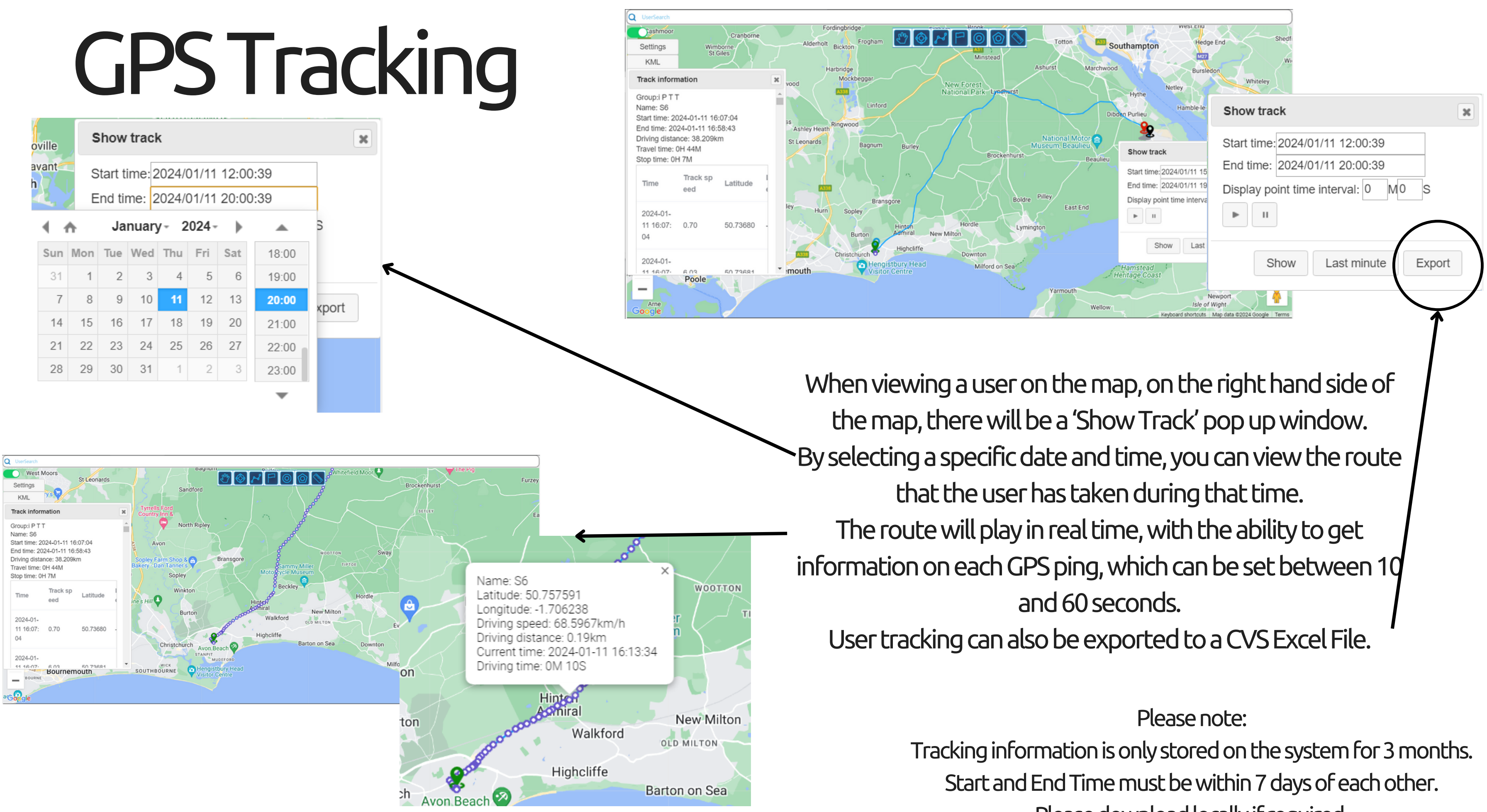

Please download locally if required.

### UserManagement

Send Message -Sends a message to the users device, in text if screen, announced if no screen. Send Photo-Sends a photo to the users device, only applicable to iOS and Android devices. DynamicGroup-Send Message **X** reates a private group between the Dispatcher and the selected user. Send Photo Force To Join -**Dynamic Group**  $\rightarrow$  Forces user to join another available group.  $M40$  $\overline{0}$ Force To Join LoneWorkerTime-Lone Worker Time Monitors a user for a set period of time. **Stun** Stun-**PTT** notify Pauses user account so they can not communicate, must be reactivated by iPTT staff. Video PTT Notify-View On Map When a device is lost, this function will notify the Dispatcher when it is next switched on. Video-Further options for users with video functionality. You can access options by ViewOnMapright clicking a user. Shows last/current location of user.

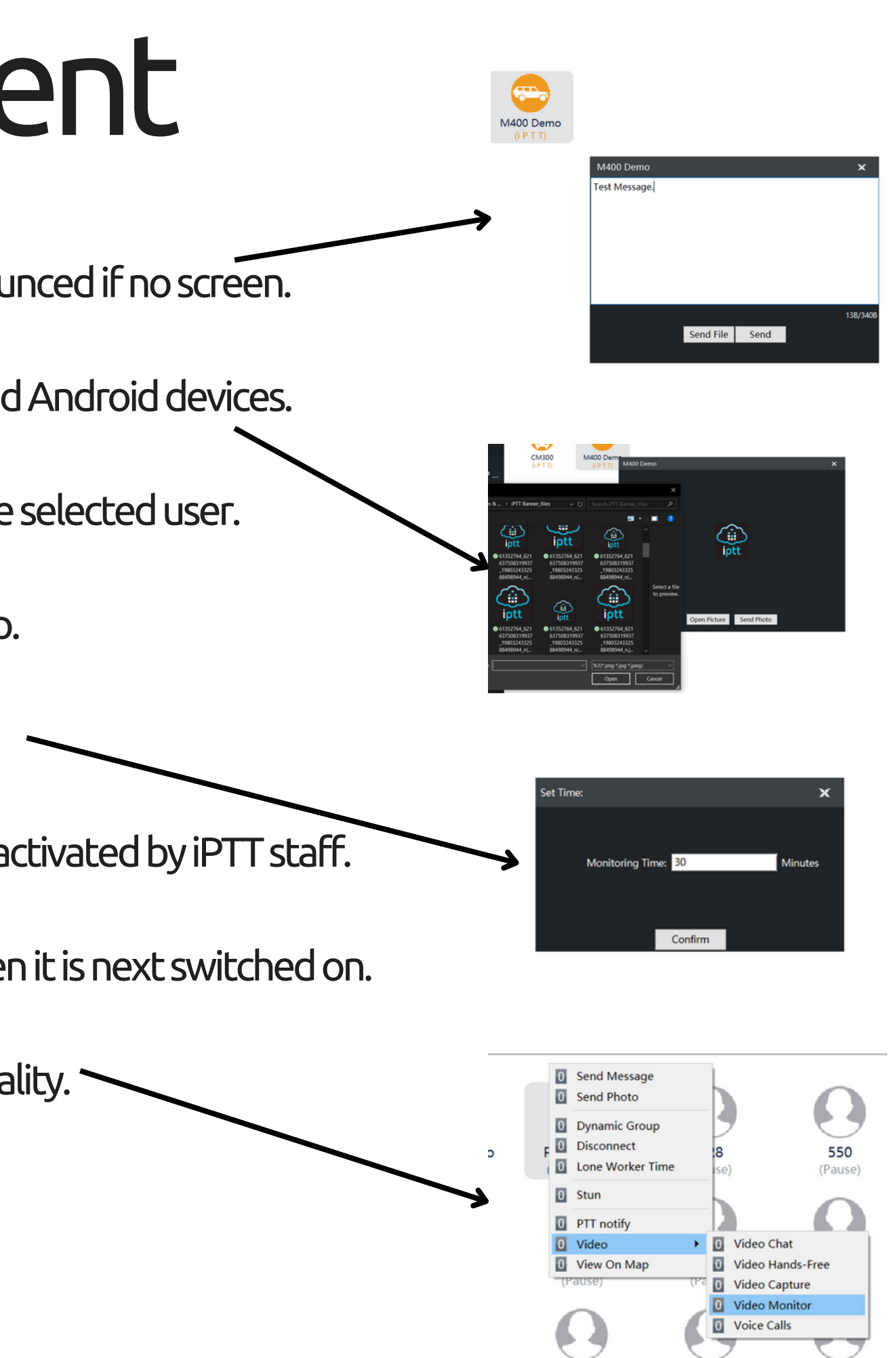

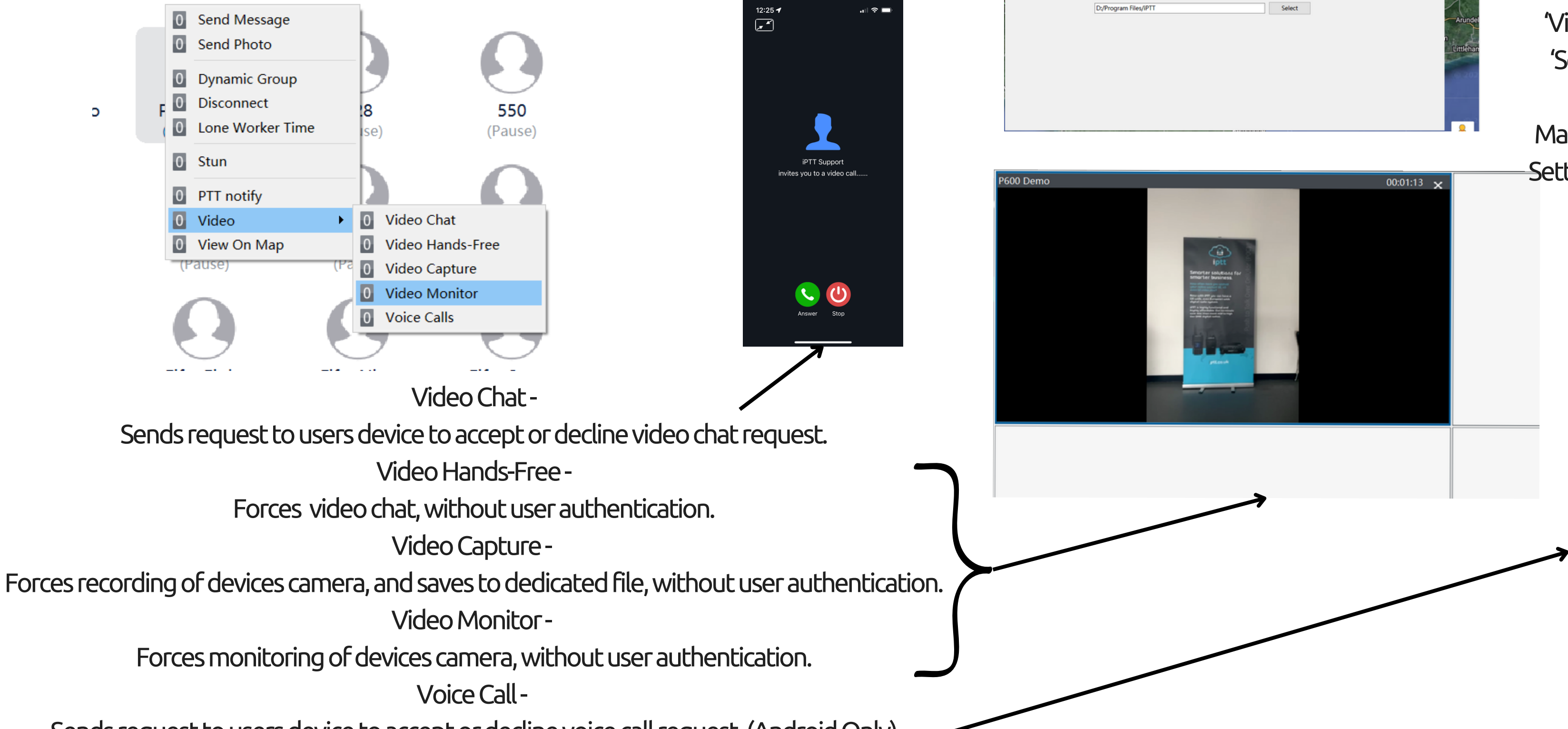

Sends request to users device to accept or decline voice call request. (Android Only)

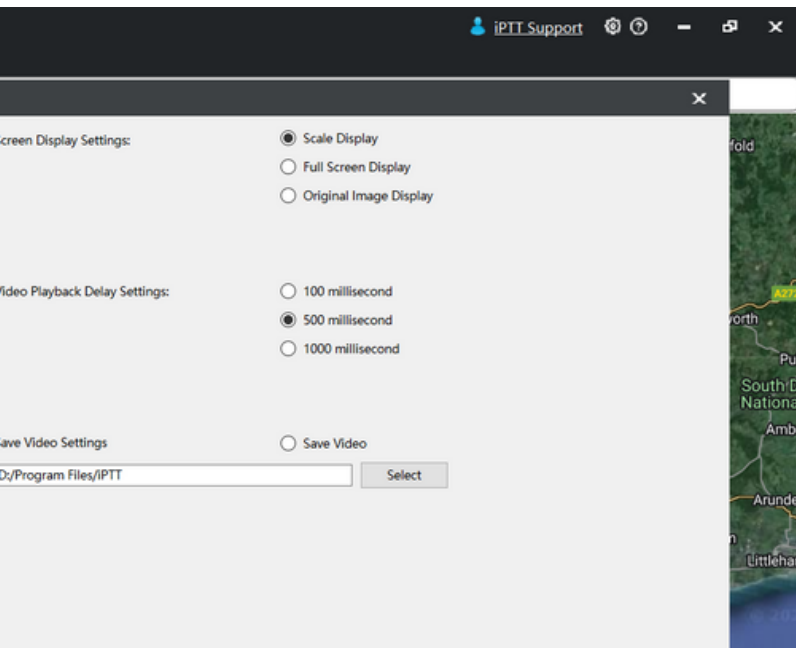

To configure where the video captures are saved, navigate to the settings cog in the top right corner of the dispatcher, select 'Video Settings' then 'Select' the file path required. Makesure'SaveVideo Settings' is switched on.

## VideoFunction\*

\*Must be purchased separately.

By right clicking on a user, and hovering over 'Video', there are 5 options to choose from:

Shows all video calls, captures and monitors to and from the dispatcher account.

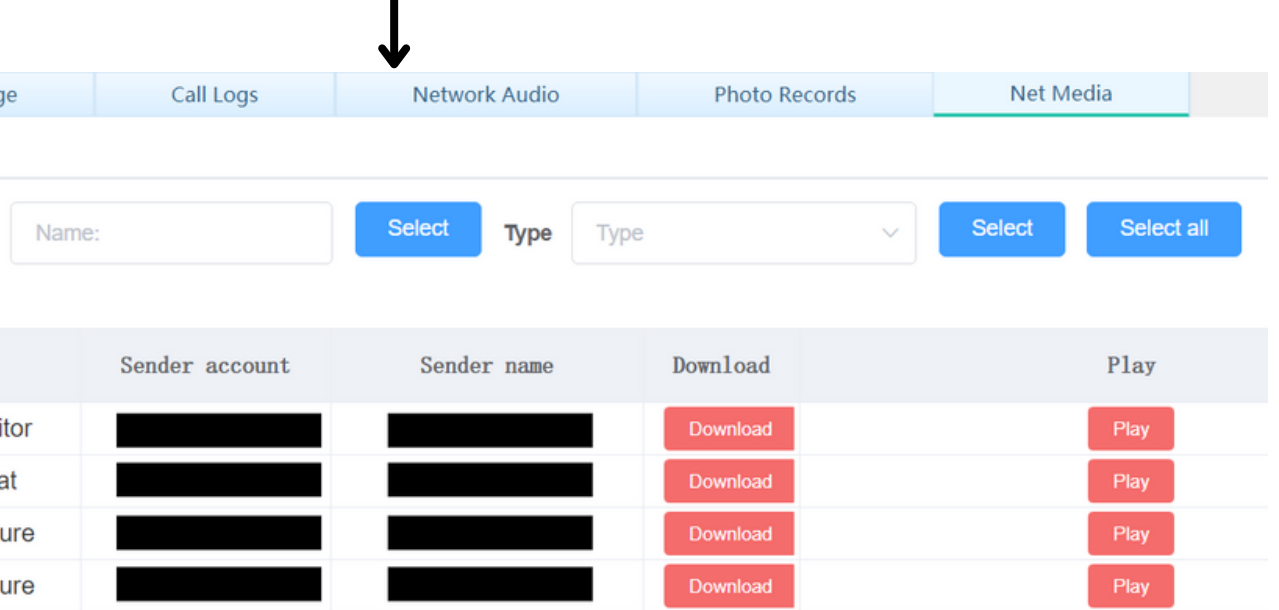

### Data Center Send Message-

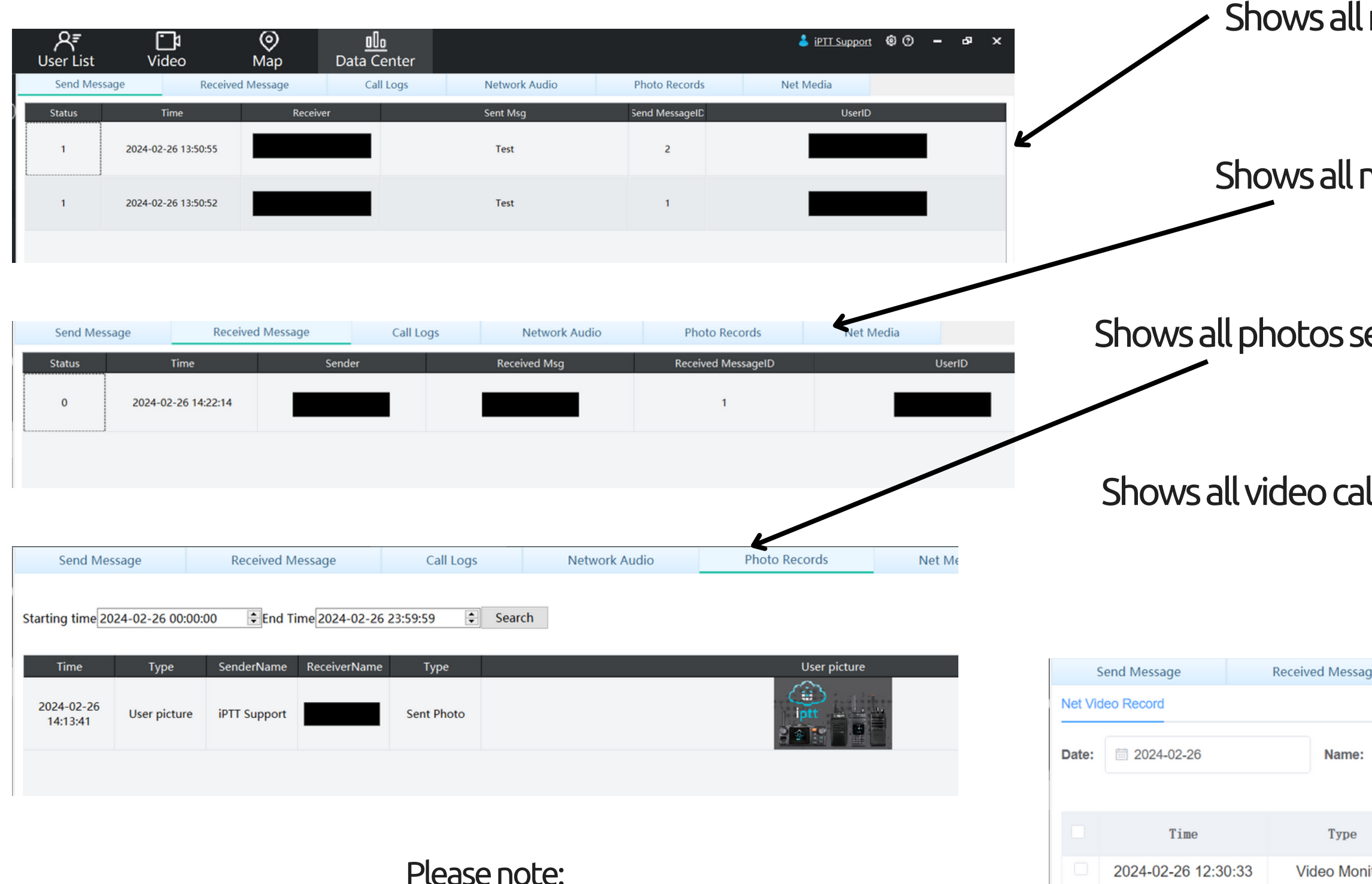

Data Center information is only stored on the system for 3 months. Start and End Time must be within 7 days of each other. Please download locally if required.

Shows all messages sent from the dispatcher account.

Received Message -

Shows all messages received to the dispatcher account.

Photo Records-

Shows all photos send and received to and from the dispatcher account.

Net Media -

2024-02-26 12:29:16

2024-02-26 12:24:37

2024-02-26 12:21:02

Download

Video Cha

**Video Capt** 

**Video Capt** 

online.

NetworkAudio-

### l audio received through the software, when dispatcher is online or offline.

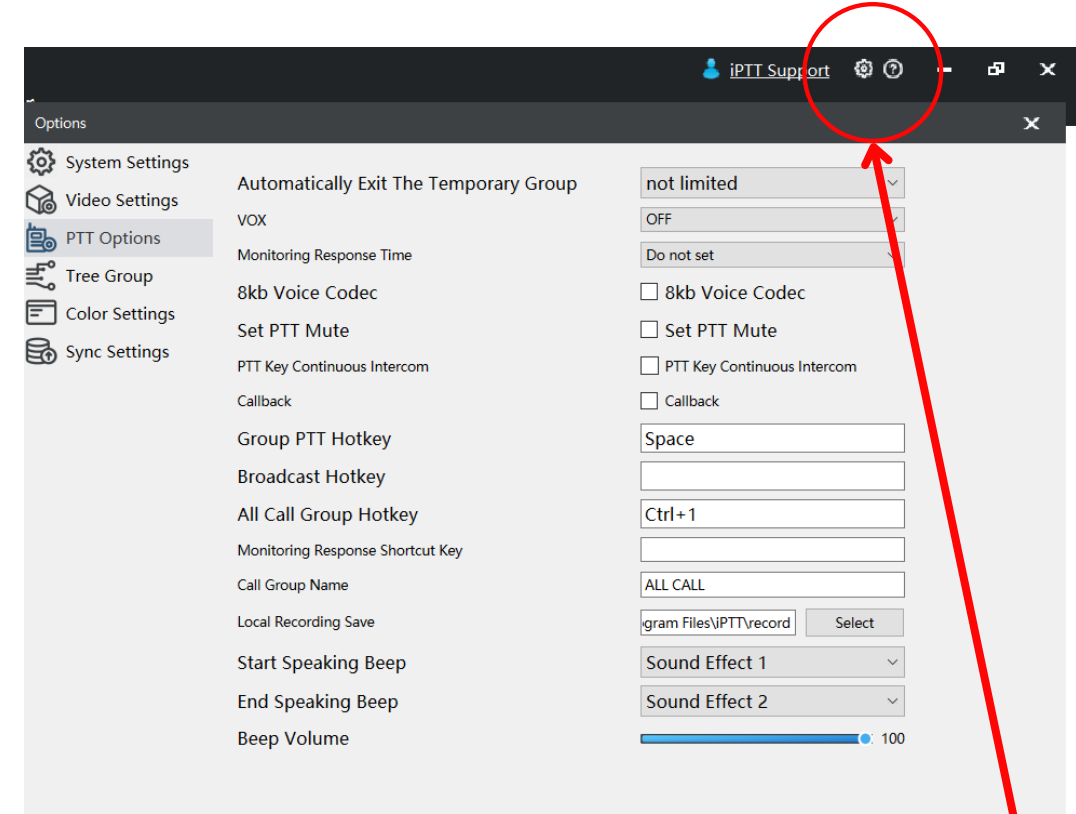

#### Call Logs-Audio received by dispatcher whilst dispatcher account is DataCentercontinued..

 $\bullet$ 

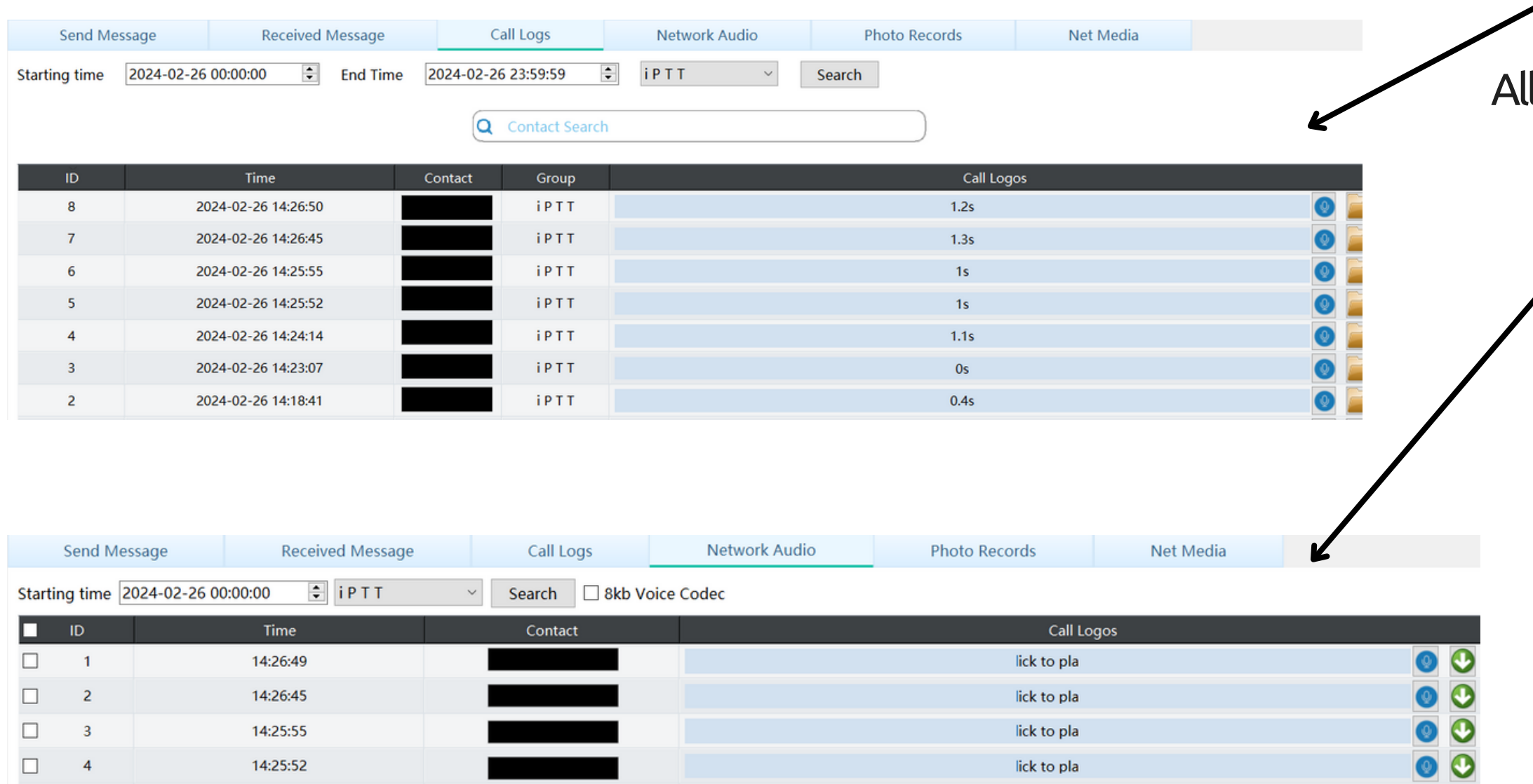

lick to pla

#### Please note:

14:24:14

 $\Box$ 

- 5

Data Center information is only stored on the system for 3 months. Start and End Time must be within 7 days of each other. Please download locally if required.

To configure where locally downloaded data center information is stored, navigate to the settings cog in the top right hand corner of the dispatcher, 'PTT Options', 'Local Recording Save', 'Select' and select the folder in which you would like these saved.

BeepVolume-Sets PTT tone volume.

### SettingsOptions **PTTOptions**

Options

雲

**Co** Video Settin

**Tree Group** 

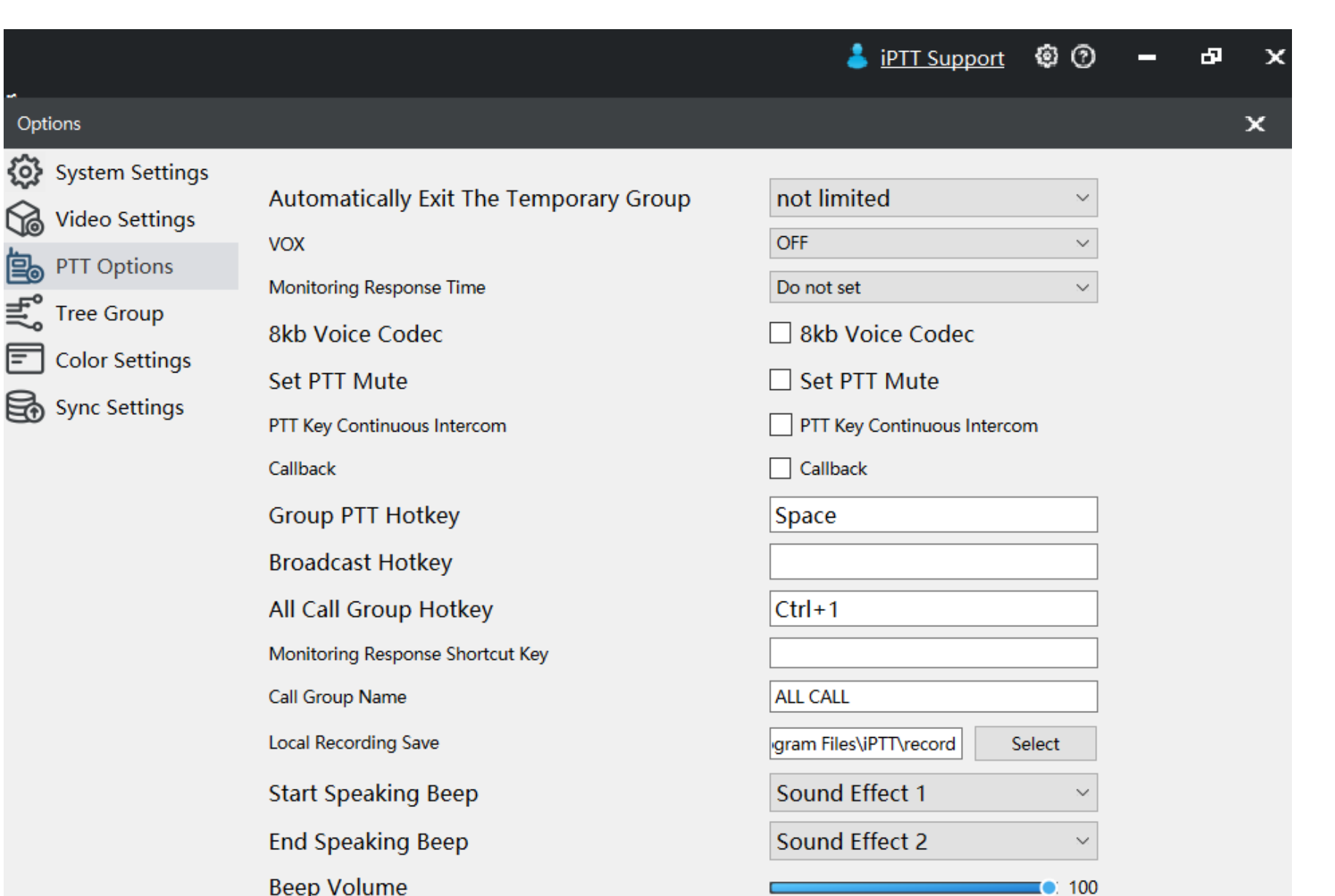

Please do not change any settings that are not mentioned above, as this could affect communication.

Set PTT Mute -Silences PTT press.

PTT Key Continuous Intercom-Opens mic on PTT press.

Group PTT Hotkey-Sets desired keyboard PTT button.

Broadcast Hotkey-Sets desired keyboard PTT broadcast button.

All Call Group Hotkey-Sets desired keyboard All Call group creation.

> Call Group Name-Set custom All Call group name.

Local Recording Save -Allocate local folder to save required media data.

> Start/End Speaking Beep -Sets PTT tone.

## SettingsOptions

### **SystemSettings**

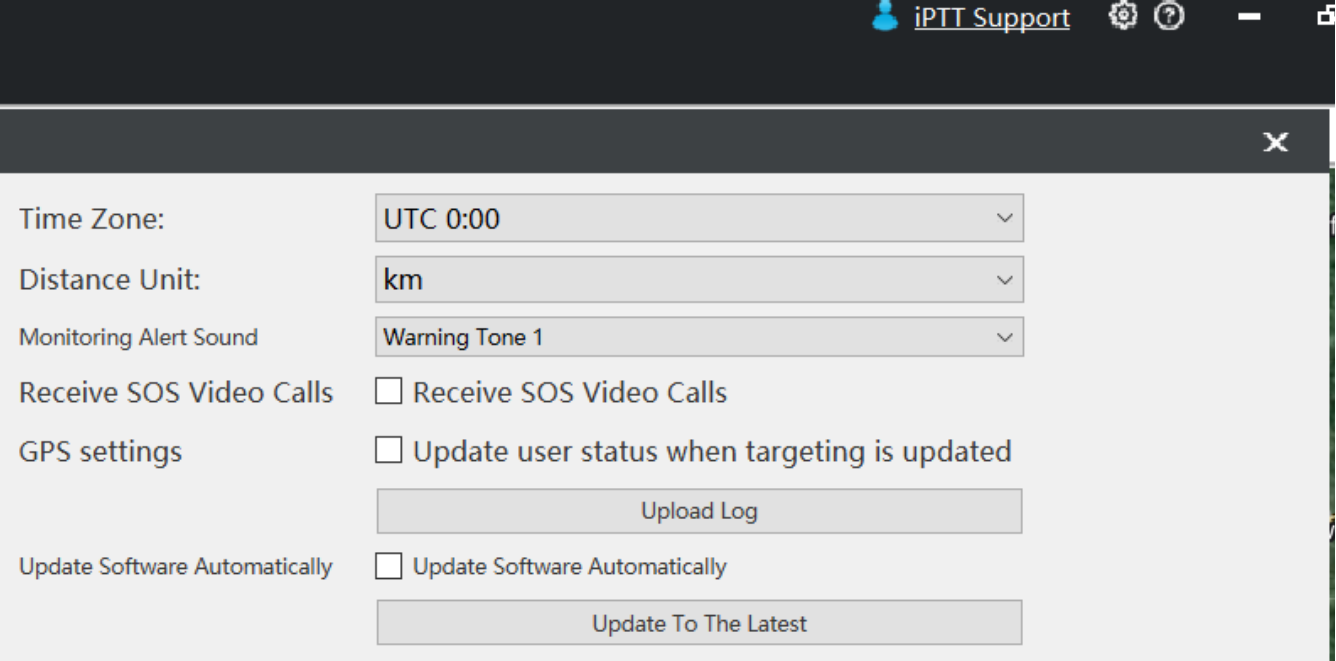

### Time Zone -Sets local time zone.

### Distance Unit -Set measurement unit to KM or Miles.

### Monitoring Alert Sound-Set alert sound when monitoring a lone worker.

Update To The Latest-Updates dispatcher software. (please only use this function if notified by iPTT staff)

#### **VideoSettings**

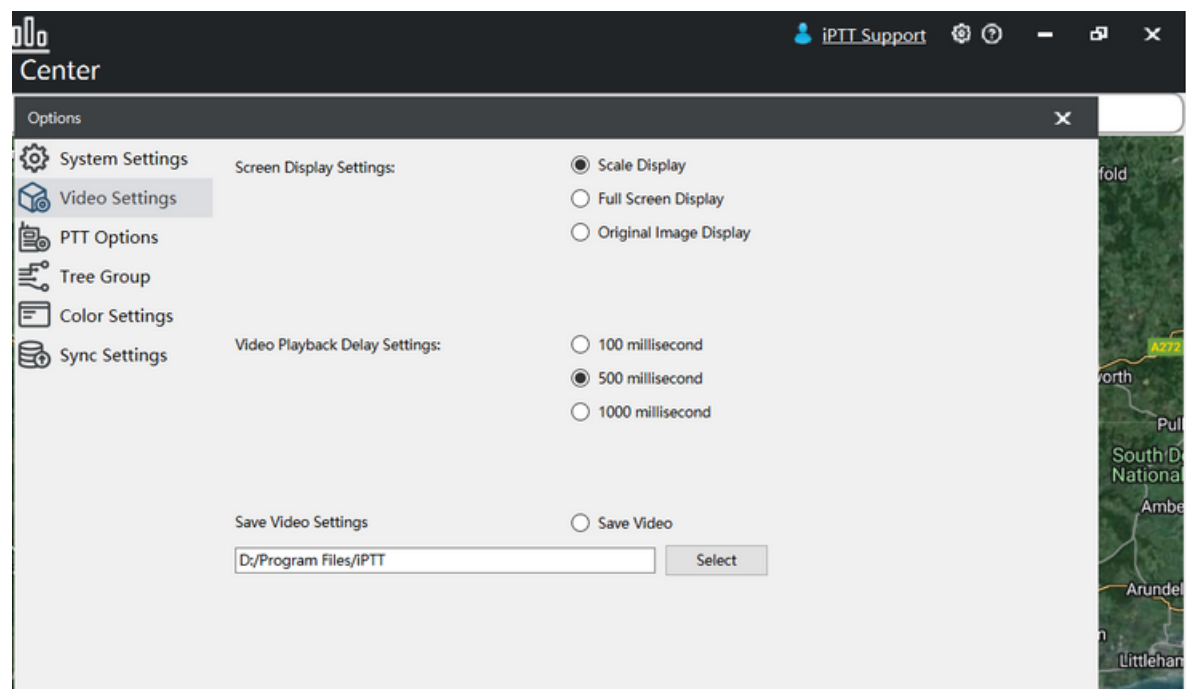

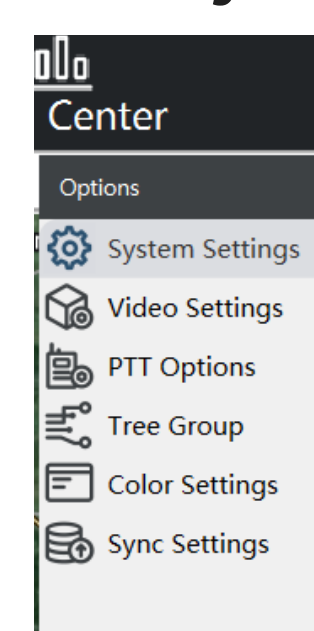

Screen Display Settings -Change 'Video' page view.

Save Video Settings -Enable to save video calls, monitors and captures. Allocate local folder to save downloaded video data.

Please do not change any settings that are not mentioned above, as this could affect communication.

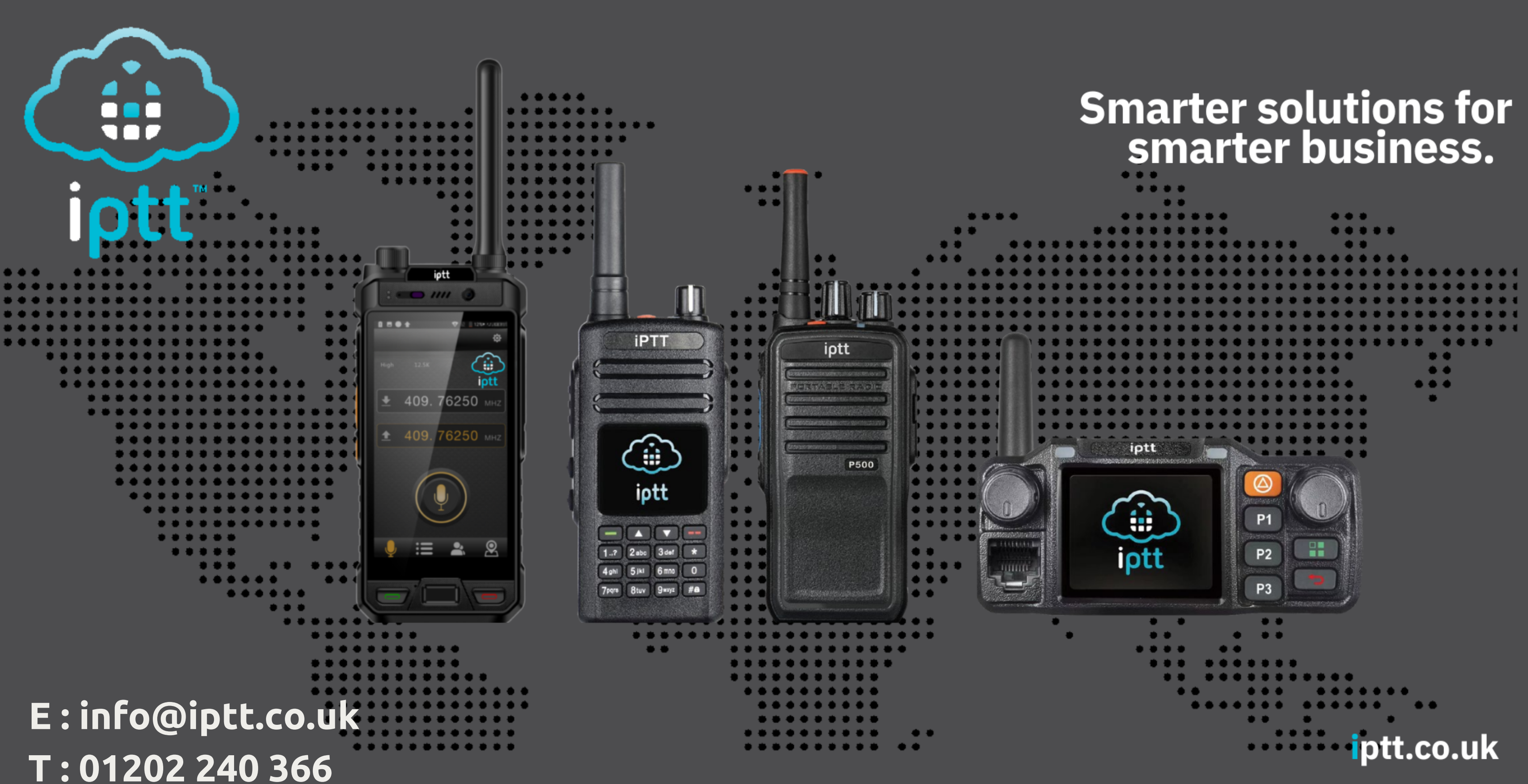